# **Language Wiki**

Developed by Cat Kutay at Biambul Indigenous Language Business Institute with funding from Department of Aboriginal Affiars and DCITA Language Maintenance Grant. Contact ckutay@cse.unsw.edu.au. Ph 0418 455 089.

Sound files developed by George Fisher - buralinga@optusnet.com.au

This program is developed as a language teaching assistant. The program runs on a PC and accesses either a local database, or can use the databases stored on web sites such as the ones being developed by the Department of Aboriginal Affairs, NSW Language Research and Resource Centre.

The software is used by teachers to write worksheets which students can use to interact with the language knowledge stored as words and sound files in the database and the grammar stored in a language parser. The software is designed for teachers who are also reclaiming their language and so includes support for finding words, grammatical checking and options to enter words in the database.

The software demonstrated here is using a Wiradjuri database set up by Christopher Kirkbright. It is a large database which is used in Sydney schools where Wiradjuri is being taught.

#### **For more information and regular updates, see the website http://www.SALC.org.au/**

### **Student Mode**

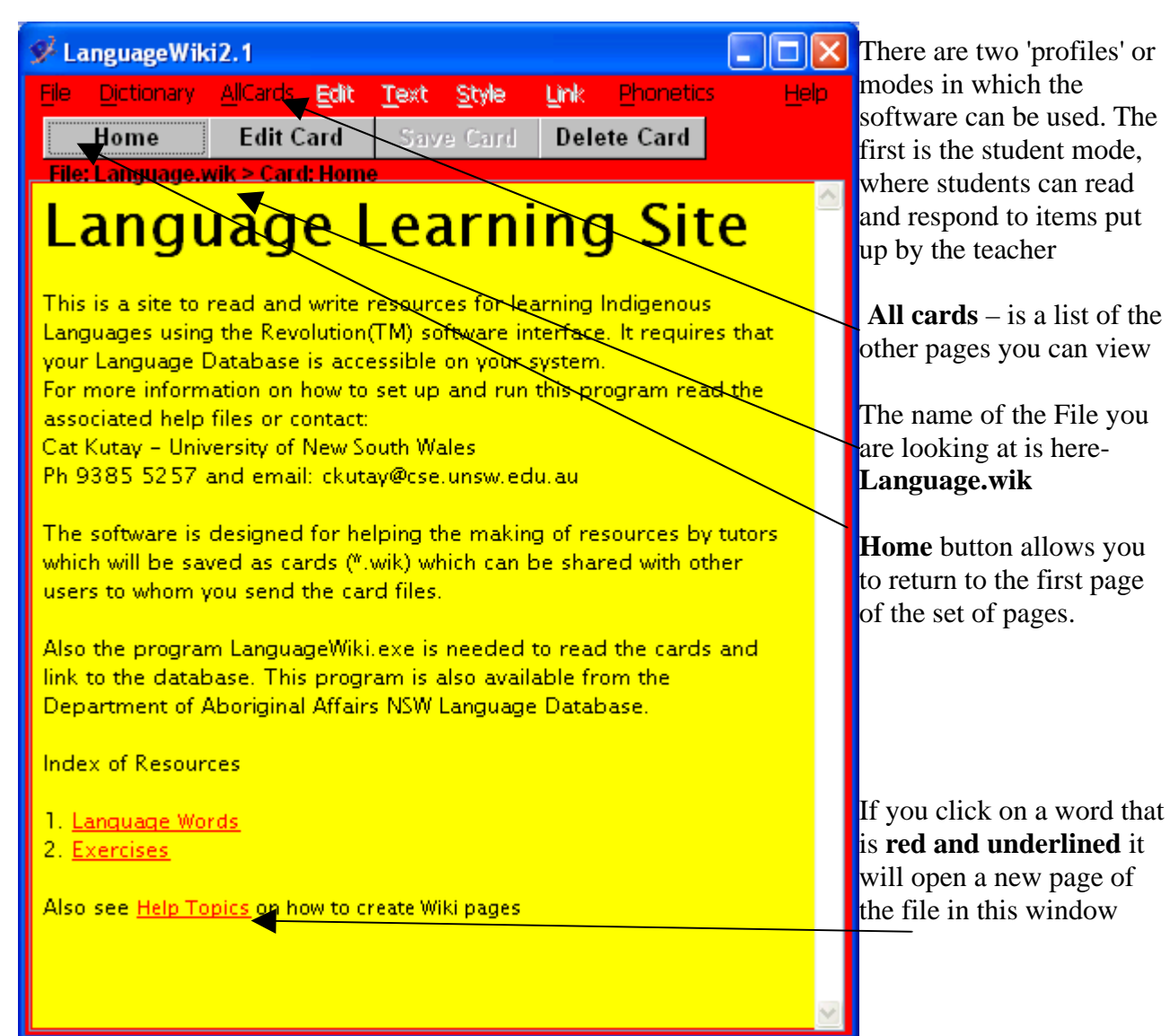

#### **The other menus are:**

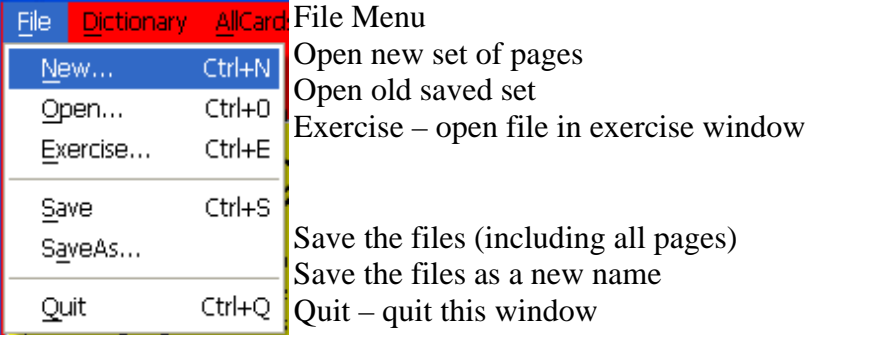

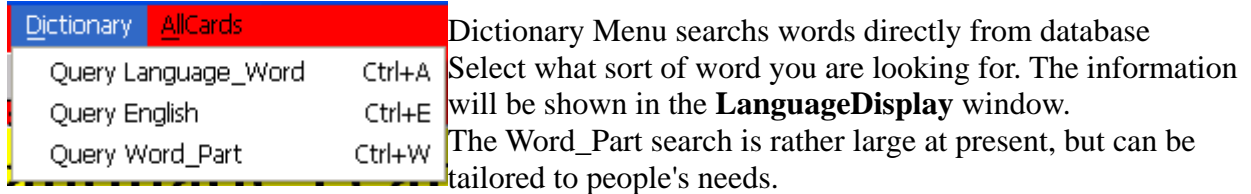

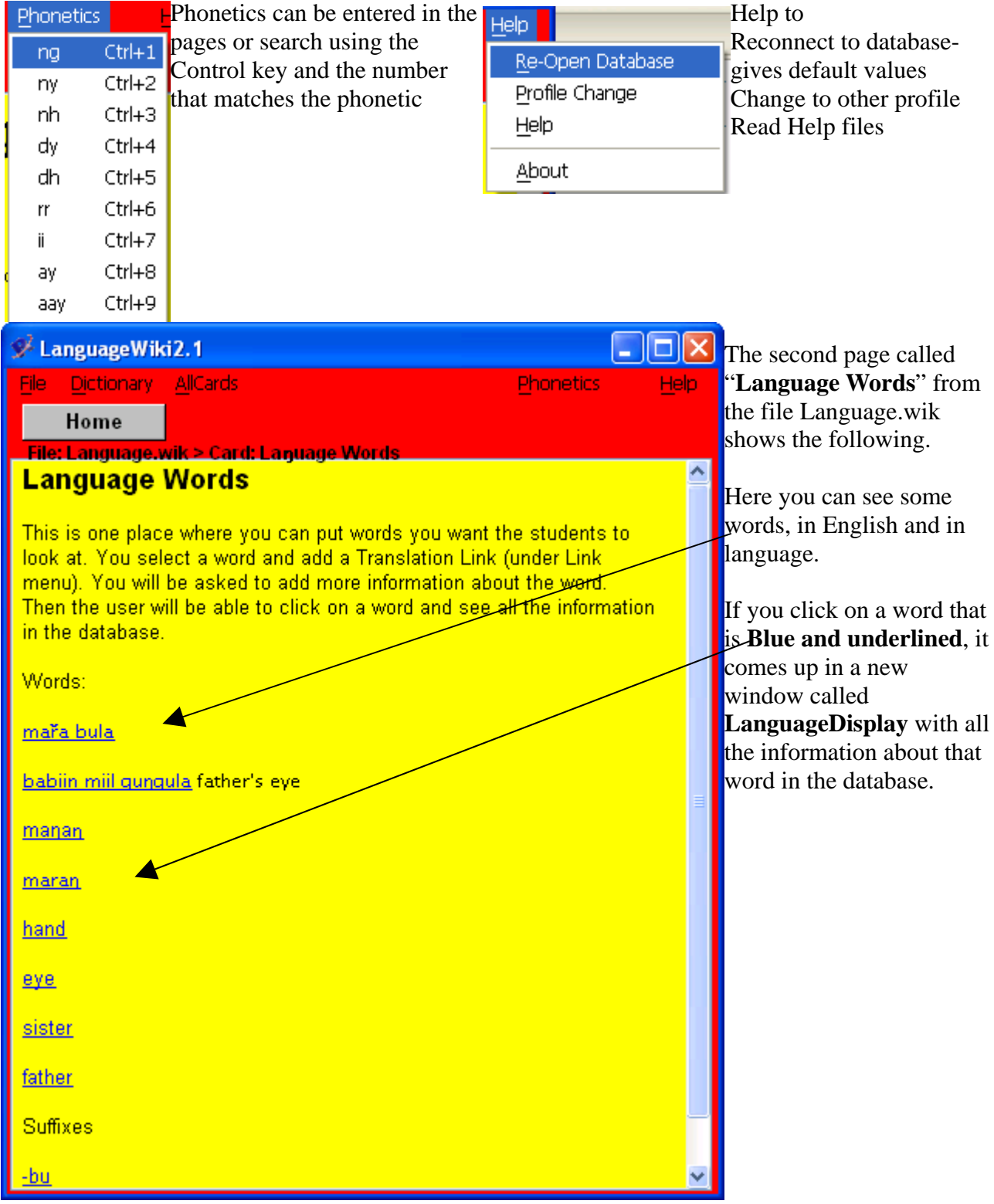

### The third page is the **Exercises** list

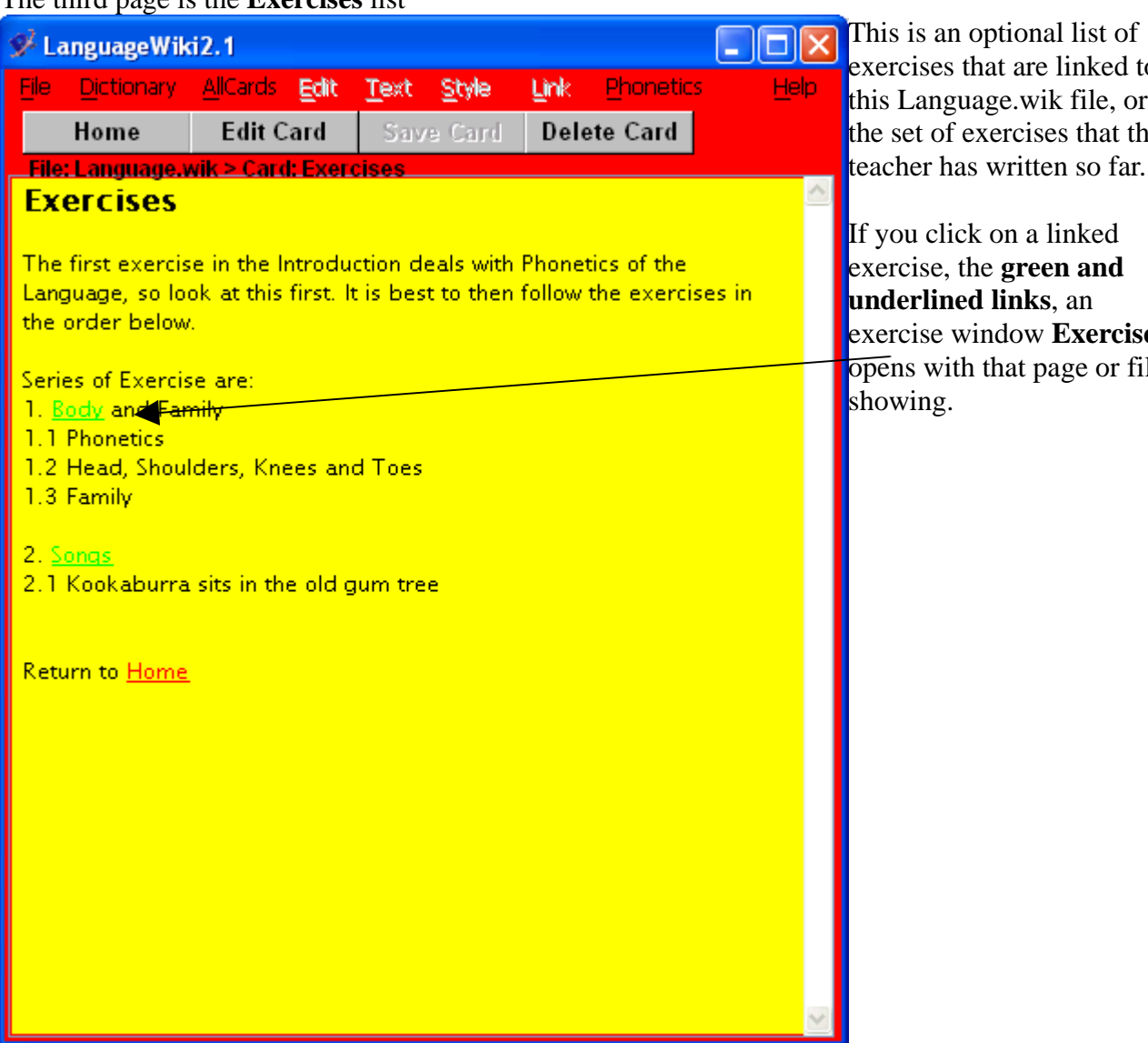

exercises that are linked to this Language.wik file, or the set of exercises that the teacher has written so far.

If you click on a linked exercise, the **green and underlined links**, an exercise window **Exercise** opens with that page or file

# **LanguageDisplay**

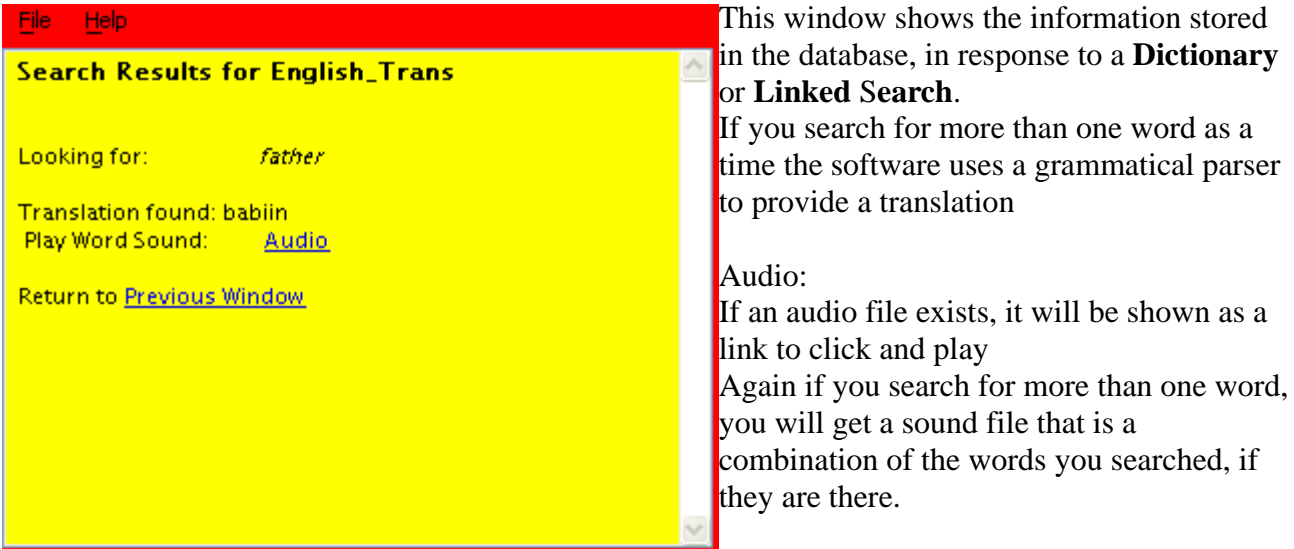

# **Exercise Display**

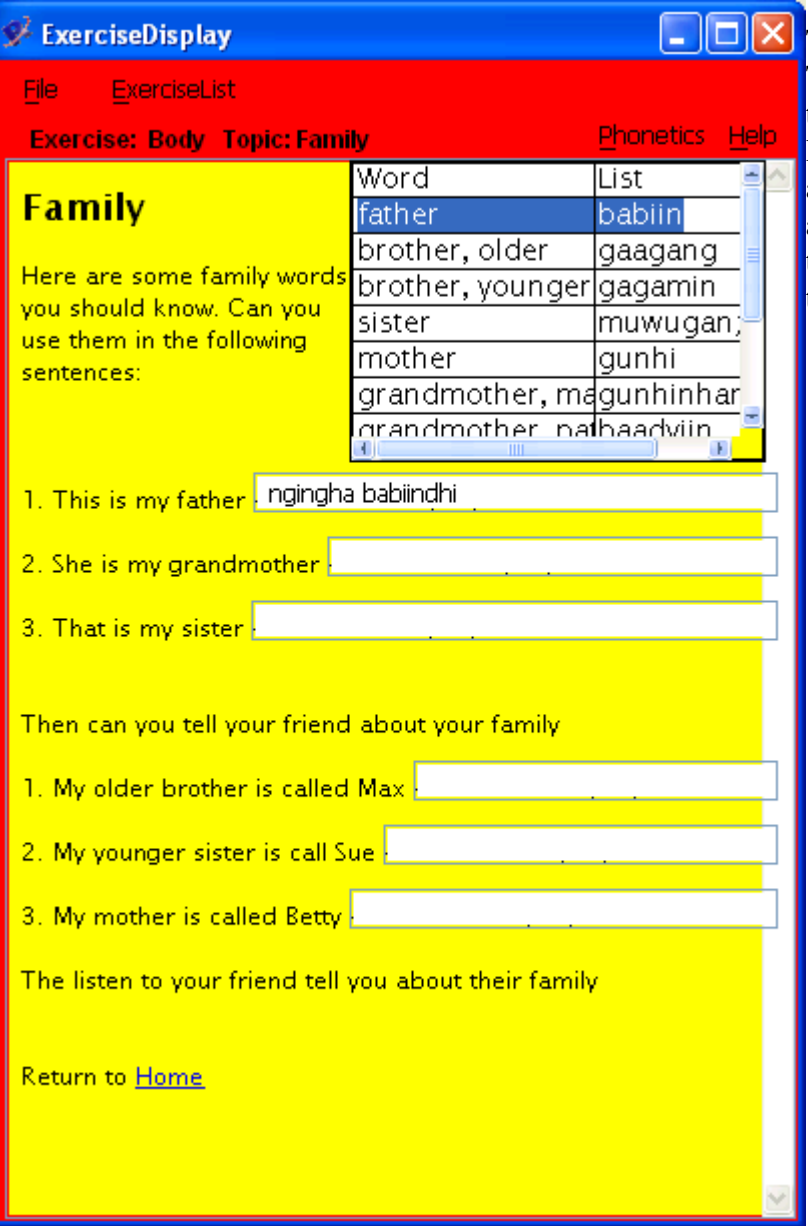

This window is the most interactive. The exercises have been written by tutors. They include a word list, links to songs and videos and answer boxes. If a student enters an answer is the box, and hits return, the LanguageDisplay screen shows the translation of their attempt.

This is the parsed version of the attempt above

# For teacher For student:

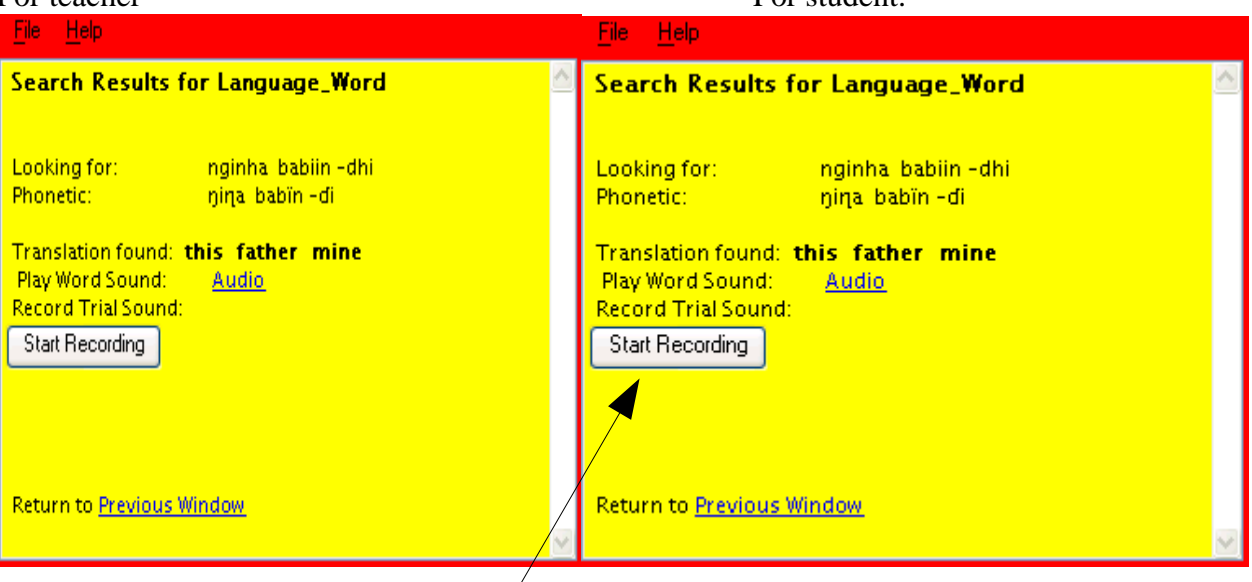

The difference is the teacher can listen to the audio, but the student can record their own audio. If they select the "Start Recording" button (and stop recording when they finish), they then get this

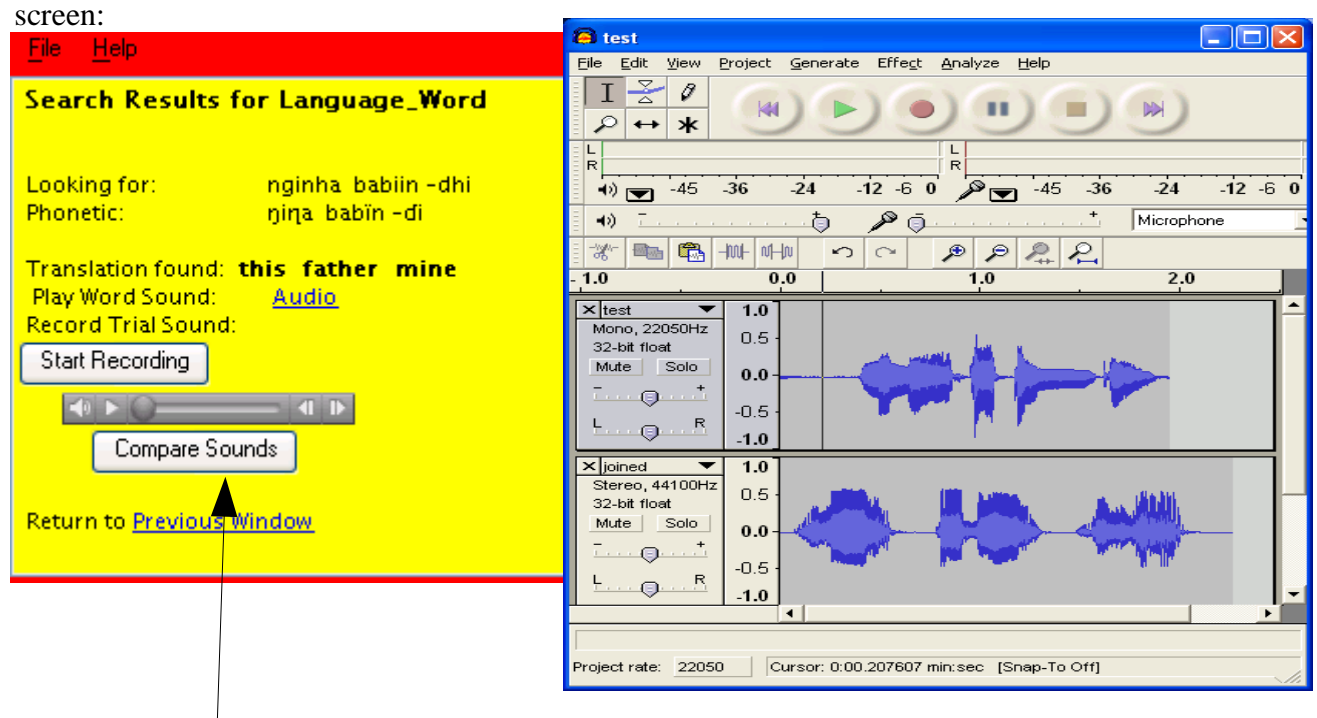

If they select "Compare Sound" they will see the audacity screen example to the right. This gives them some visual comparison of their sound to the native speakers recording. If there is no recording, this optin does not come up

At any time you can now use the Help menu to change to Teacher Profile (see next page)

# **Profile Change**

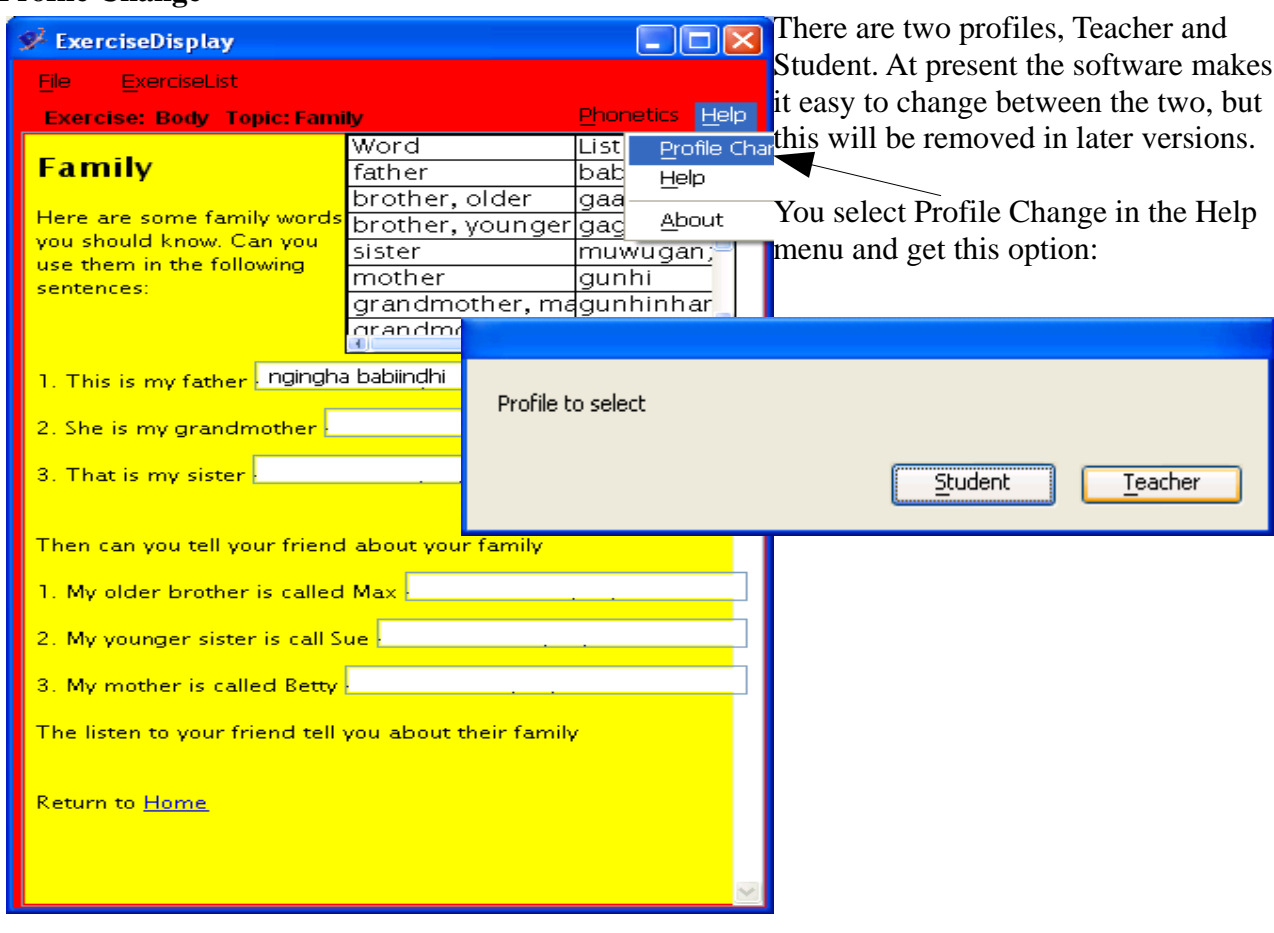

# **Teacher Mode**

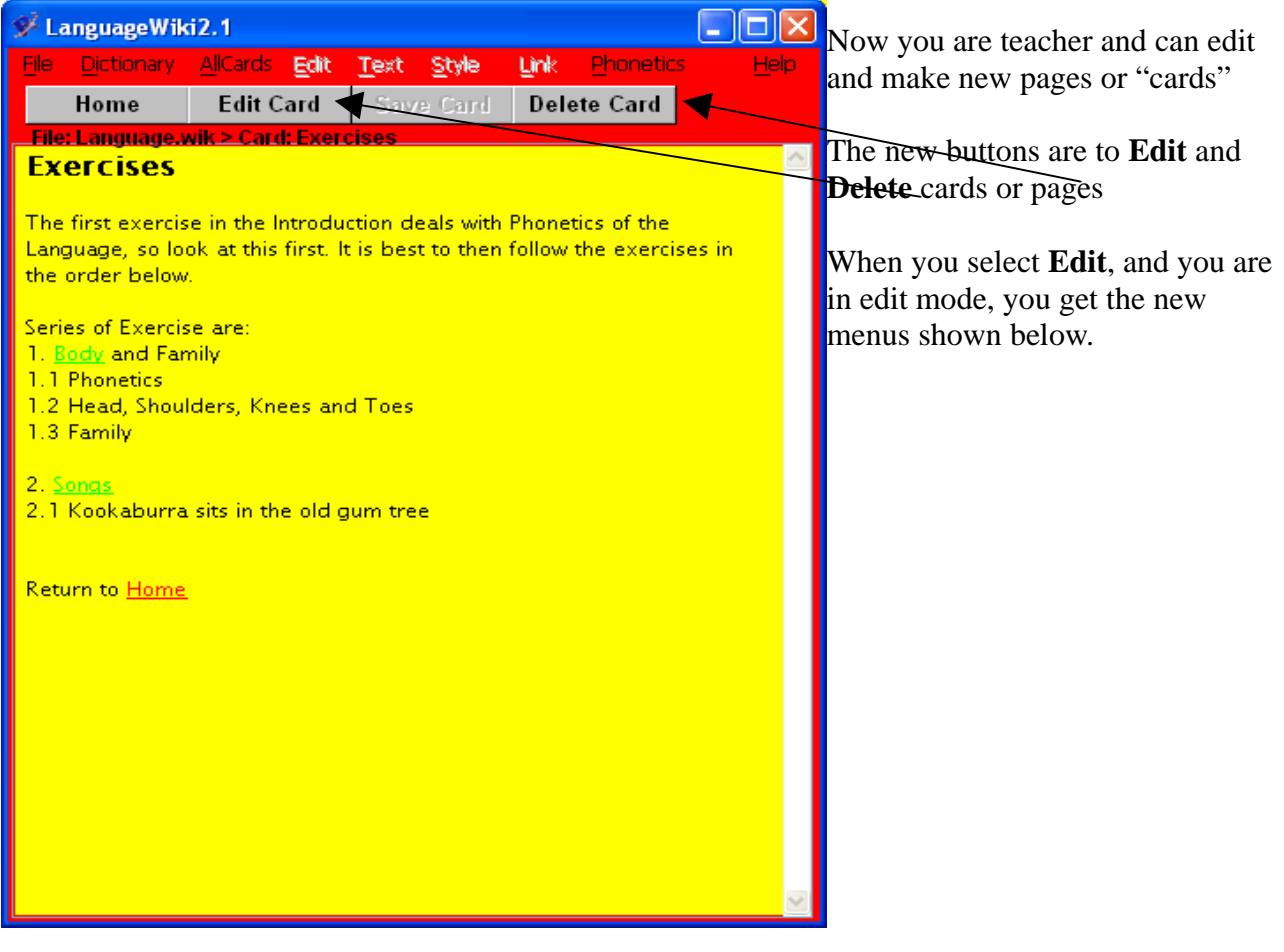

## **Menus:**

Edit to edit selected text Text to set text style of selected Style to set style of selected text

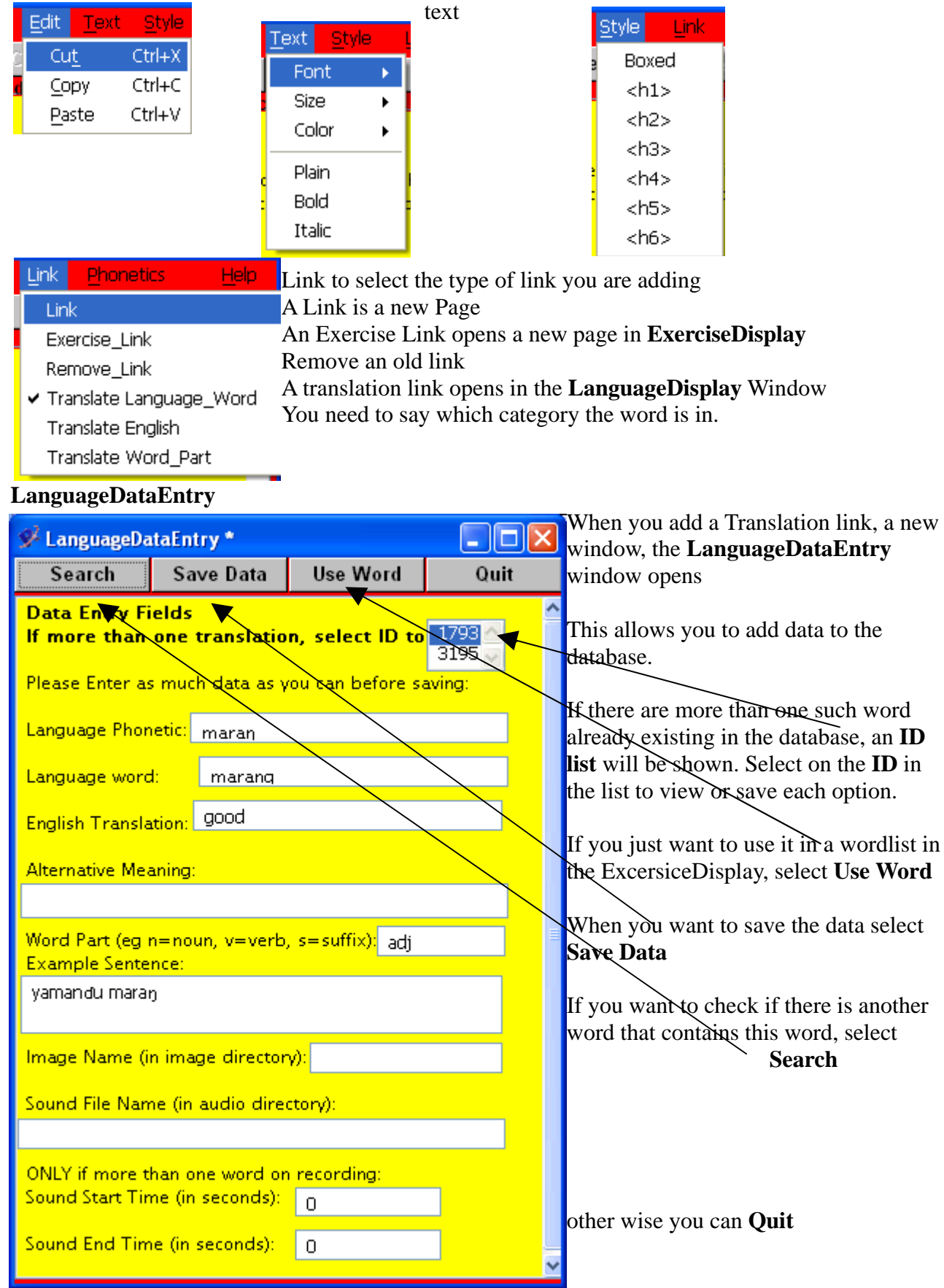

If you add a sound file name you are asked if you want to record the sound, or copy the file from somewhere on your computer.

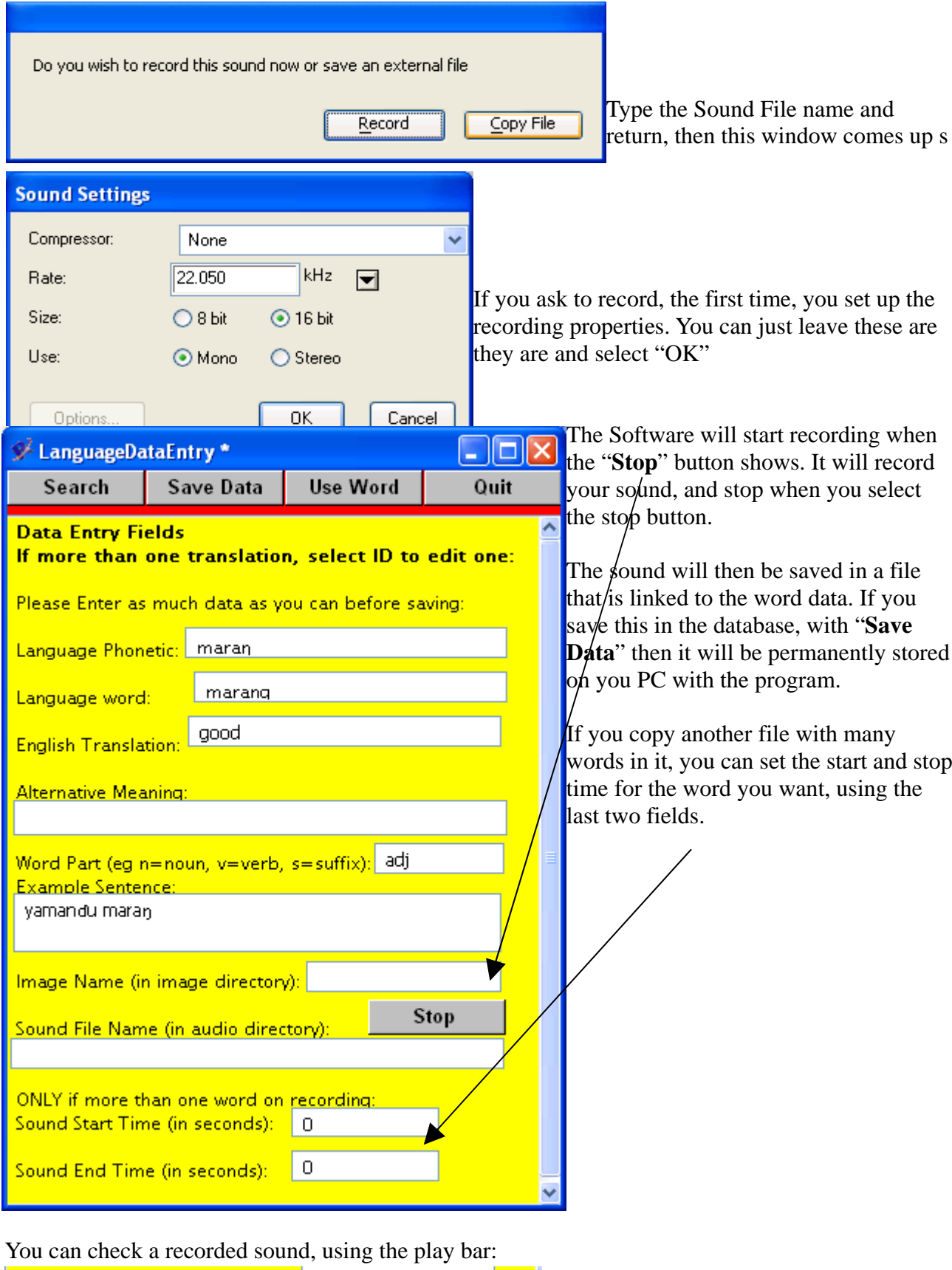

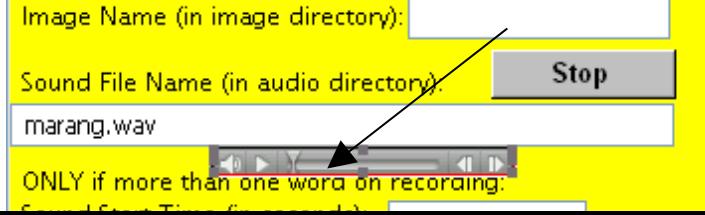

Finally, the **Exercise Display** page as teacher has more options.

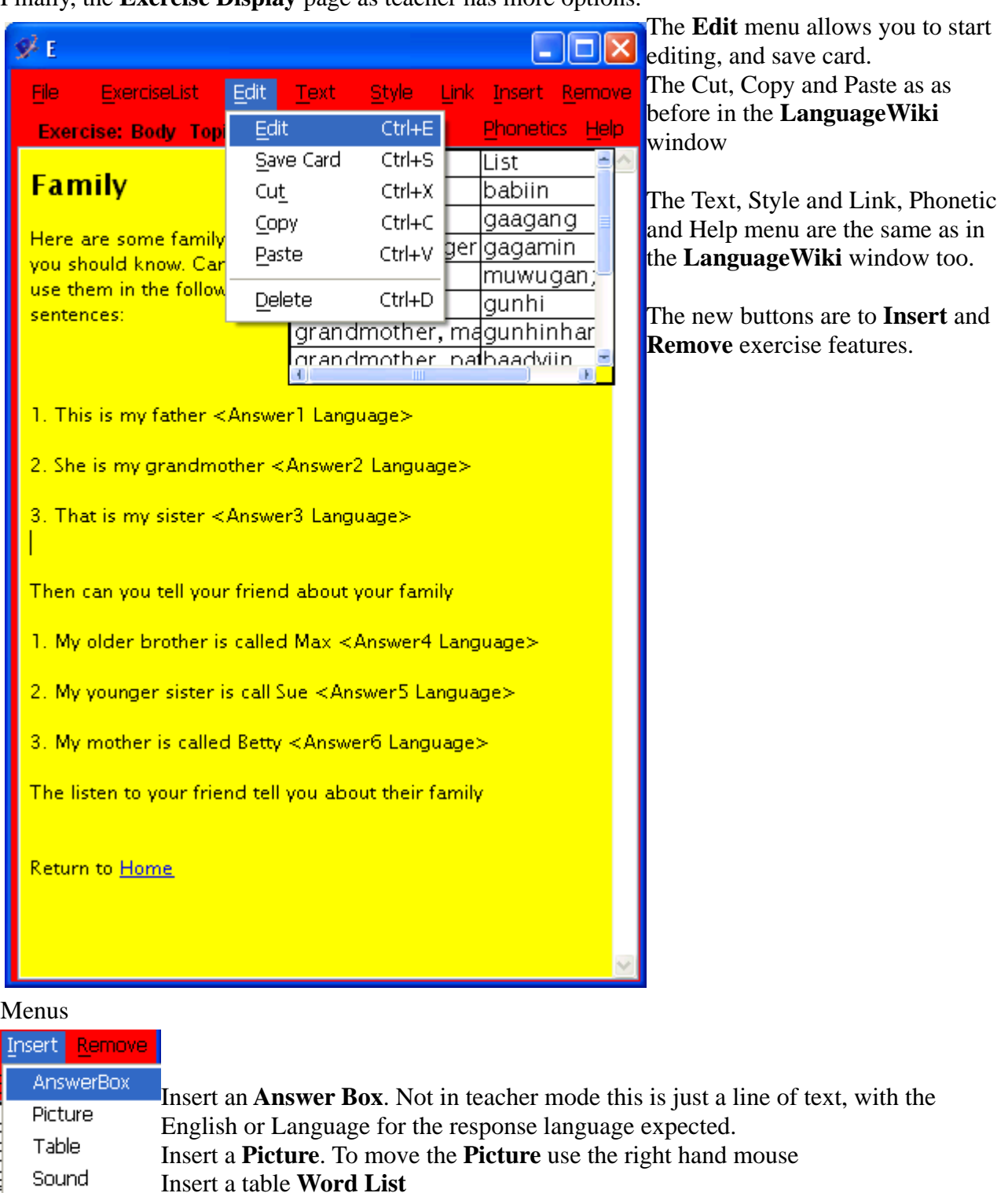

Insert a table **Word List** Video Link a **Sound file** Link a **Video**

Remove is the same list for removing these items, except for "**Answer Box**" you are advised to just remove the text youself

That is the main features. If you can suggest any we should include, please tell the presenters.